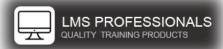

Setup (For your reports to function correctly, follow the steps provided)

1. Create a new Item 1. Admin > 2. Learning > 3. Add New

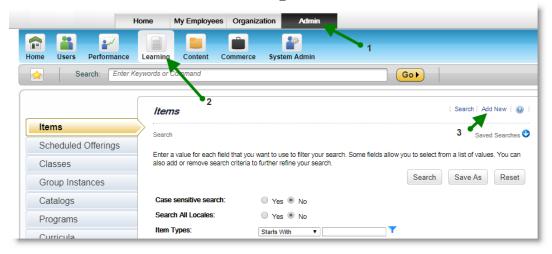

- 2. Choose "Online Only", click OK
  - a. ID: REPORT\_CONFIG
  - b. Title: "Report Configuration \*\*\* DO NOT DELETE \*\*\*"
  - c. All other fields enter at your discretion
  - d. Click "Save & Exit"
  - e. Click "More"

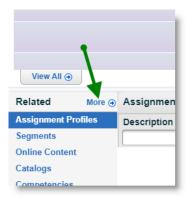

3. Click "Request Reasons"

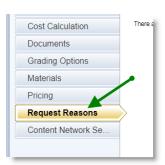

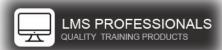

- 4. Enter the following information
  - a. For repeated Request Reason ID, increment the trailing number for corresponding ID(s). ex.1-3
  - b. **Caution** Ensure there are no trailing spaces at the end of each ID and Description
  - c. Note: Optional enter null for "... id 1" if you want to ignore this filter

| Request Reason ID | Description                                                                                                | Instances allowed                                                                                                    |
|-------------------|----------------------------------------------------------------------------------------------------|----------------------------------------------------------------------------------------------------|
| TR1               | (Enter the User ID of the Top Leader in your organization – Usually your CEO)                              | 1 (Only)                                                                                                    |
| TR2               | (Enter the User ID of the any other Top Leader in your organization – Usually your CEO)                    | 1 (Only)                                                                                                    |
| cmpl_stat_id_1    | (Enter the Completion Status ID's that you want <b>included</b> ) References>Learning>Completion Status    | 1-40                                                                                                    |
| emp_stat_id_1     | (Enter the Employee Status ID's that you want <b>included</b> ) References>User Management>Employee Status | 1-5                                                                                                    |
| rtyp_id_1         | (Enter the Assignment Type ID's that you want <b>included</b> ) References>Learning>Assignment Types       | 1-10                                                                                                    |
| qual_typ_id_1     | (Enter the Qualification Type ID's that you want excluded)                                                 | 1-5                                                                                                    |
| compl_green       | (Enter the minimum value that represents Green) Example: Goal of 95% or greater, enter .949                | 1 (Only)                                                                                                    |
| compl_red         | (Enter the maximum value that represents Red) Example: 90% or less will show Red, enter .9                 | 1 (Only)                                                                                                    |
| pastdue_green     | (Enter the minimum value that represents Green for PastDue column)                                         | 1 (Only)                                                                                                    |
|                   | Example: Goal of 5% or less, enter .05                                                                     |                                                                                                    |
| pastdue_red       | (Enter the maximum value that represents Red for PastDue column)                                           | 1 (Only)                                                                                                    |
|                   | TR1  TR2  cmpl_stat_id_1  emp_stat_id_1  rtyp_id_1  qual_typ_id_1  compl_green  compl_red  pastdue_green   | TR1 (Enter the User ID of the Top Leader in your organization – Usually your CEO)  TR2 (Enter the User ID of the any other Top Leader in your organization – Usually your CEO)  cmpl_stat_id_1 (Enter the Completion Status ID's that you want included) References>Learning>Completion Status  emp_stat_id_1 (Enter the Employee Status ID's that you want included) References>User Management>Employee Status  rtyp_id_1 (Enter the Assignment Type ID's that you want included) References>Learning>Assignment Types  qual_typ_id_1 (Enter the Qualification Type ID's that you want excluded)  compl_green (Enter the minimum value that represents Green) Example: Goal of 95% or greater, enter .949  compl_red (Enter the maximum value that represents Red) Example: 90% or less will show Red, enter .9  pastdue_green (Enter the minimum value that represents Green for PastDue column) Example: Goal of 5% or less, enter .05  pastdue_red (Enter the maximum value that represents Red for |

- d. report is built to go down 10 levels from the Top Leader (if more levels are required contact LMS-Pros)
- e. Yellow is automatically calculated based on the values between Green and Red

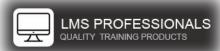

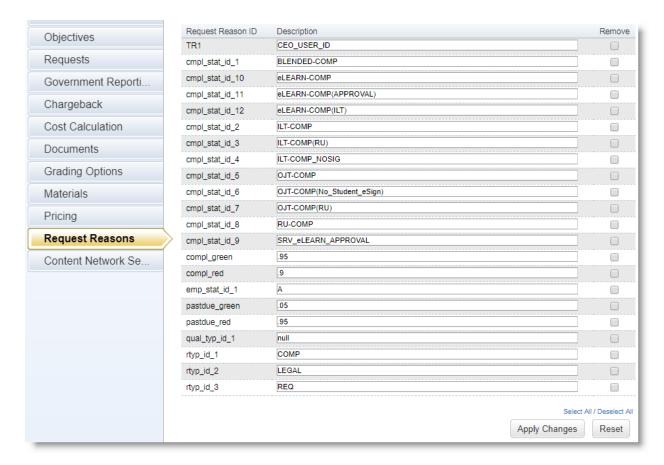

ex.1-3

5. Close Report Configuration window

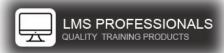

6. Create the following Labels: 1. Preferences > 2. Geography > 3. Labels

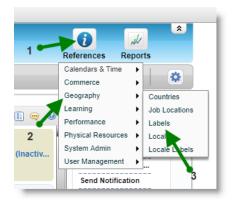

Note: Change the text in the Locals to what best fits your organization

- Steps to create a Label
  - 1. Click "Add New" for each label indicated in table 2-1
  - 2. Enter Info from Table 2-1 (Label Type / Label ID / Description)
    - Check "Assign to All Locales" box
  - 3. Click "Add"
  - 4. Navigate to "Locales" tab
  - 5. Enter Labels for each language (add translation as needed)
  - 6. Click "Apply Changes"
  - 7. Close Labels window
  - 8. Repeat for all labels

| Label Type | LABEL ID | Description | Use By | Locales > Label Value        |
|------------|----------|-------------|--------|------------------------------|
|            |          |             |        | (edit for your organization) |
| LABEL      | MGR01    | MGR01       | Admin  | CEO                          |
| LABEL      | TR01     | TR01        | Admin  | {Business Name 1}            |
| LABEL      | Business | Business    | Admin  | Business                     |
| LABEL      | LVL01    | LVL01       | Admin  | 1 Level below CEO            |
| LABEL      | LVL02    | LVL02       | Admin  | 2 Levels below CEO           |
| LABEL      | LVL03    | LVL03       | Admin  | 3 Levels below CEO           |
| LABEL      | LVL04    | LVL04       | Admin  | 4 Levels below CEO           |
| LABEL      | LVL05    | LVL05       | Admin  | 5 Levels below CEO           |
| LABEL      | LVL06    | LVL06       | Admin  | 6 Levels below CEO           |
| LABEL      | LVL07    | LVL07       | Admin  | 7 Levels below CEO           |
| LABEL      | LVL08    | LVL08       | Admin  | 8 Levels below CEO           |
| LABEL      | CC70     | CC70        | Admin  | {Custom Column 70}           |

<u>Table 2-1</u>

7. Now you're ready to install reports - (Follow steps listed in "SuccessFactors Report Installation Instructions")

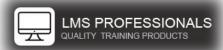

#### HOW TO RUN TRAINING COMPLIANCE REPORTS - DASHBOARD

- 1. Launch your report
- 2. Complete the required fields
  - a. Fill-in Report Title and Footer (Optional)
  - b. Choose a Format (HTML/PDF)
  - c. Selected a Group By (this is how you can choose to group your results)
    - i. Note: this does not select your users, it only groups your data

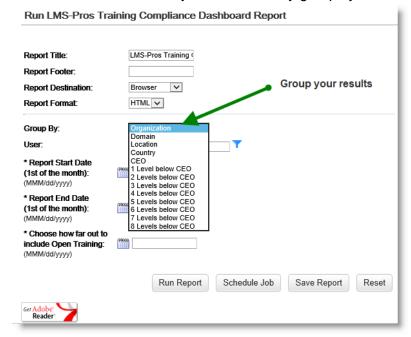

- d. Select your User population using the User filter. (Required field)
  - i. There are many ways to pull in your target group, here is just an example of how you might pull in everyone below your top leader (CEO)
    - 1. click the filter 7 for User
    - 2. click the filter 7 for Supervisor
    - 3. Find your Top Leader
    - check both "Direct Reports Only" and Include Indirect Reports"

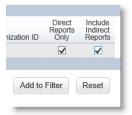

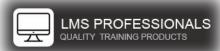

- e. Enter your Report Start Date (Required field)
  - i. (use the calendar picker as it will retain the proper format)

Note: The Start date must be in past, normally you will pick the 1<sup>st</sup> of the previous month.

- f. Enter your Report End Date (Required field)
  - i. (use the calendar picker as it will retain the proper format)

Note: The End date **cannot** be in the future, normally the first of your current month

- g. Choose how far out to include Open Training (Required field)
  - i. (use the calendar picker as it will retain the proper format)

Note: If you do not want to include open training in your report, choose {todays} date. Normally you will pick the 1<sup>st</sup> of the month, 3 months after the End date you selected.

Example: If you want to report your training compliance numbers for June 2017, you will enter the following dates

| * Report Start Date<br>(1st of the month):<br>(MMM/dd/yyyy)  | JUN/01/2017 |
|--------------------------------------------------------------|-------------|
| * Report End Date<br>(1st of the month):<br>(MMM/dd/yyyy)    | JUL/01/2017 |
| * Choose how far out to include Open Training: (MMM/dd/yyyy) | OCT/01/2017 |

h. Click "Run Report"

The compliance report is looking at all training items completed and due within that given date range (Start - End). It also looks at all training that was overdue on the Report End Date.

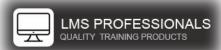

#### LMS-Pros Training Compliance Dashboard Report

Report range: 01-Jun-2017 - 01-Jul-2017 Includes Open Training To: 01-Oct-2017

| Country        | Open On-Time | Overdue | Completed<br>On-Time | Completed Late | Compliance % | Pastdue % | Overdue > 90 |
|----------------|--------------|---------|----------------------|----------------|--------------|-----------|--------------|
| AUS            | 71           | 6       | 286                  | 25             | 92.0%        | 7.8%      | 0            |
| DEU            | 229          | 7       | 241                  | 20             | 94.6%        | 3.0%      | 7            |
| SGP            | 213          | 2       | 645                  | 119            | 87.6%        | 0.9%      | 0            |
| USA            | 3542         | 39      | 15032                | 1161           | 93.9%        | 1.1%      | 10           |
| Entire Company | 4055         | 54      | 16204                | 1325           | 93.6%        | 1.3%      | 17           |

The headers have a rollover that provides the user a better definition of that column

| Country Open On-Time | Overdue | Completed<br>On-Time | Completed Late | 0    | diaman 0/ | Dootship 0/                                                                                                    | Overdue > 00 |                                    |  |  |
|----------------------|---------|----------------------|----------------|------|-----------|----------------------------------------------------------------------------------------------------|--------------|------------------------------------|--|--|
|                      |         |                      |                | Comp |           |                                                                                                    |              | pleted on-time in the given perior |  |  |
| AUS                  | 71      | 6                    | 286            | 25   | 9         | 9 Indicator of current Training Compliance in the given period 9 - Green (95% or greater) 7 - Yellow (between 90% and 95%) 8 - Red (less than 90%) |              |                                    |  |  |
| DEU                  | 229     | 7                    | 241            | 20   | 9         |                                                                                                    |              |                                    |  |  |
| SGP                  | 213     | 2                    | 645            | 119  | 8         |                                                                                                    |              |                                    |  |  |
| USA                  | 3542    | 39                   | 15032          | 1161 | 9         | 3.9%                                                                                                    | 1.1%         | 10                                 |  |  |
| Entire Company       | 4055    | 54                   | 16204          | 1325 | 9         | 3.6%                                                                                                    | 1.3%         | 17                                 |  |  |

The conditional formatting is set during your configuration.

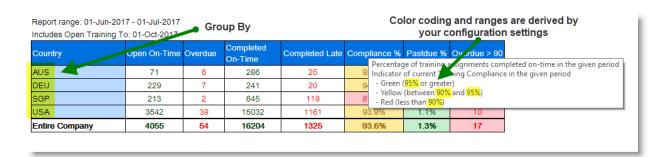